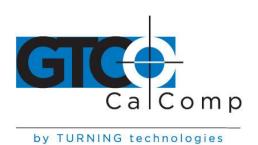

# **CADPRO**

# **Table of Contents**

| Introduction                        | 3  |
|-------------------------------------|----|
| System Requirements & Compatibility | 3  |
| Overview                            | 4  |
| Drawing Area                        | 4  |
| Indicator Light                     | 4  |
| Pointing Tools                      | 4  |
| Getting Started                     | 5  |
| Unpacking the Tablet                | 5  |
| Installing the Tablet               | 5  |
| Installing the Software             | 8  |
| Learning the Basics                 | 8  |
| Using the Pointing Tools            | 8  |
| Learning Basic Movements            | 10 |
| Customizing the Tablet              | 10 |
| Caring for the Tablet               | 11 |
| Cleaning the Tablet                 | 11 |
| Replacing the Cursor Battery        | 11 |
| Replacing the Mouse Battery         | 12 |
| Replacing the Pen Batteries         | 13 |
| Replacing the Pen Tip               | 13 |
| Solving Problems                    | 14 |
| Reducing Monitor Interference       | 14 |
| Tablet Checklist                    | 15 |
| Computer Checklist                  | 15 |
| Software Checklist                  | 16 |
| Troubleshooting Chart               | 17 |
| Returning your Tablet for Repair    | 18 |
| Specifications                      | 19 |
| Glossary                            | 20 |
| Regulatory Statements and Warranty  | 25 |

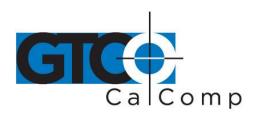

| Radio and Television Interference | 25 |
|-----------------------------------|----|
| Canada                            | 25 |
| European Union Emission Directive | 26 |
| European Union WEEE Directive     | 26 |
| Japan                             | 26 |
| CE Certification                  | 27 |
| Warranty for U.S./ Canada         | 28 |

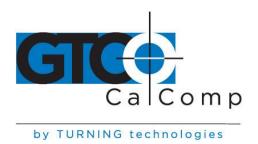

### Introduction

The CADPro is a high performance, low cost digitizer tablet that's well suited for CAD, mapping and GIS applications as well as drawing, tracing and presentation graphics. The tablet offers the highest resolution and accuracy available on the market today, along with easy-to-use software and programmable function keys. CADPro combines all the advantages of a mouse and a digitizer to eliminate multiple input devices and provide you with a superior, simplified desktop.

# **System Requirements and Compatibility**

CADPro is equipped with either an RS-232 or USB interface and is compatible with PC's and USB-equipped Apple® computers.

The PC software is suitable with Windows® (WinTAB compliant), ADI and Microsoft mouse. After installing the PC software, CADPro will work with Windows applications that support a digitizer or a Microsoft mouse. You must be using Windows 95 or later.

# PC or Compatible Minimum Requirements

- IBM PC compatible computer
- Minimum processor and RAM requirements determined by operating system
- 1 spare serial or USB port
- Hard drive or network server drive with 10 MB extra space available
- Microsoft Windows 95/98/NT/2000 (USB requires 98 or 2000)
- CD-ROM drive

### **Apple Minimum Requirements**

- USB-enabled Mac
- Minimum processor and RAM requirements determined by operating system
- Hard drive with 5 MB extra space available
- OS 9.x only
- CD-ROM drive

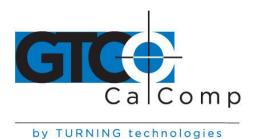

### Overview

The CADPro tablet consists of:

- Drawing Area
- Indicator Light
- Pointing Tools

# **Drawing Area**

The drawing area is the rectangular surface area on the tablet located below the label (see figure). This is where all your work is performed. The tablet has a clear plastic cover over the drawing area that can be used to secure artwork or templates.

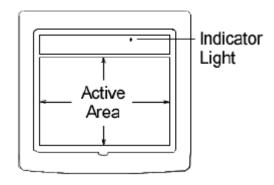

# **Indicator Light**

The indicator light displays the status of power and proximity of the pointing tool. If the light is blinking, the tablet has power. The light goes out if a pointing tool is inside the drawing area of the tablet.

### **Pointing Tools**

CADPro comes with a 16-button cursor (shown). A 4-button cursor, 5-button mouse and a click-tip or pressure-tip pen are also available. Each pointing tool goes into a battery-saving *sleep mode* when no button has been pressed for a while. To reactivate the tool, press any of its buttons.

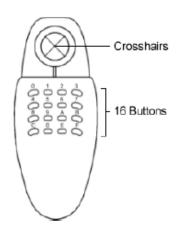

toll free

fax

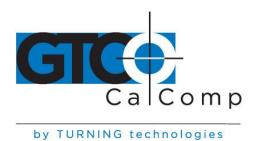

### **Cursors**

The cursor is similar in appearance to a mouse, except that it has an attached lens with crosshairs for highly accurate detail work. The cursor buttons are programmable to execute frequently used commands.

### Pens

The pen is identical in appearance to a ballpoint pen. It has a button built into the tip, plus two programmable side buttons on the barrel. The two types of pens are identified by a colored ring on the barrel:

- Click-tip pen Light blue ring
- Pressure tip pen Black ring

# **Getting Started**

# **Unpacking the Tablet**

Before you begin installation, verify that you have received:

- CADPro tablet
- 16-button cursor
- Software CD with tablet drivers
- Serial adapter

- USB adapter
- Warranty registration card with Quick Start instructions
- Other pointing tools (optional)
- Pen holder (if you ordered a pen pointing tool)

If any package contents are missing, call GTCO CalComp by Turning Technologies Customer Service at 1.866.746.3015 in the U.S. or Canada. Outside the U.S. or Canada, please contact your local GTCO CalComp by Turning Technologies office or authorized reseller.

# **Installing the Tablet**

CADPro is designed for maximum compatibility across multiple platforms. Although connecting by serial is possible, if your computer has Windows 98, NT, 2000, Me or XP installed and has working USB ports, it is recommended that you use the USB connection to operate your tablet. If you do not have working USB ports or are running Windows 95 version A or B as your operating system, you must use the serial connection method. If

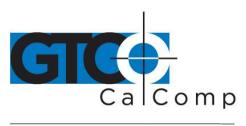

you have a Macintosh computer running Mac OS 9.x, USB is your only option. Earlier versions of the Mac OS are not supported.

**NOTE:** PCI Macintosh computers without USB can be made to work with this tablet using a PCI USB card that complies with the Open Host Controller Interface specification and Mac OS 9.x.

Once a method of connection has been decided on, proceed to the appropriate section below for installation instructions:

# Serial Connection for Windows 9x/NT/2000/XP/Me

- 1. Connect the **Serial Adapter** to the tablet's cable.
- With the computer turned off, connect the other end of the Serial Adapter to a free COMM port on your computer. Now turn the computer on.
- 3. Your computer will detect the presence of the tablet and prompt you to install the driver CD.
- 4. Insert the TabletWorks CD into your CD-ROM drive and follow the onscreen instructions.

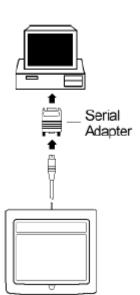

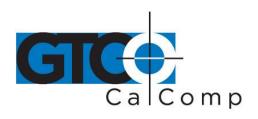

# USB Connection for Windows 98, NT, 2000, Me and XP

- 1. Connect the **USB Adapter** to the tablet's cable.
- 2. Close all running applications on your computer. With the computer turned on, connect the other end of the USB Adapter to a free USB port on the computer.
- 3. Your computer will detect the presence of the tablet and prompt you to install the driver CD.
- 4. Insert the TabletWorks CD into your CD-ROM drive and follow the onscreen instructions.

# USB Adapter

# **USB Connection for Macintosh**

- 1. Connect the **USB Adapter** to the end of the tablet's cable.
- 2. With the tablet disconnected, insert the TabletWorks CD into your CD-ROM drive. The CD will open automatically. Double-click on the installer file and follow the on-screen instructions.
- 3. After the drivers are installed, plug in your tablet into a free USB port.

**NOTE:** Never plug the tablet into a Macintosh printer or modem port.

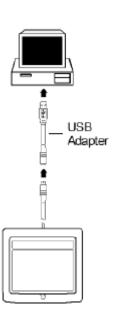

480.998.1751

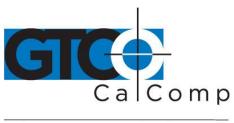

by TURNING technologies

# Attaching the Pen Holder (Optional)

Pens come with a holder that you can mount to your tablet, where the cord exits the tablet or just place anywhere that's convenient.

# **Installing the Software**

Software included with the CADPro tablet allows you to use the device both as a mouse and a digitizer, and access all tablet features and capabilities through the TabletWorks control panel. Refer to TabletWorks Help for instructions on installing the software and for customizing your tablet.

# **Learning the Basics**

### **Using the Pointing Tools**

The pointing tool does not need to be in contact with the tablet surface in order for the device to sense its presence. It can be detected up to 1/2" above the drawing area. This allows you to trace through materials placed on the surface, such as drawing or a book. Also, before using the pointing tool, be sure that sleep mode is turned off by pressing any button on the tool.

# Using the Cursor

When using the cursor, the intersection point of the crosshairs on the lens identifies the point you are selecting. The crosshairs are etched on the bottom of the lens to increase accuracy. For maximum precision, look through the lens from directly over it.

Button 0 on the cursor is used as the pick, or left mouse button. All other buttons are defined by the TabletWorks software or through your own software application.

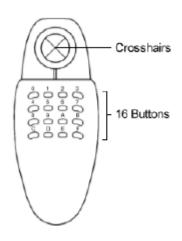

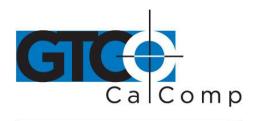

by TURNING technologies

# **Using the Mouse**

The mouse works just like a normal mouse, except it has no cord to get in the way and no tracking ball to get dirty. The left and right buttons have the normal functions. The up/down scroll and side button functions are set by the TabletWorks software.

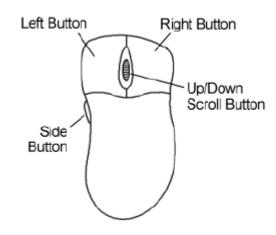

### Using the Pen

There are two types of pen: *click tip* and *pressure tip*. Both variations are tilt and height-sensitive.

The pen tip is Button 0 and is used as the pick (or left mouse) button. The lower side button is Button 1 and the upper side button is Button 2.

The functions these buttons provide are defined through the TabletWorks software.

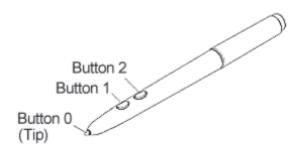

*Click Tip Pen:* Primarily used for tracing and menu picking. To use the pen, press down until you feel the tip click.

**Pressure-Tip Pen:** The pen tip can be used both as a mouse button and a pressure-sensitive button. To take advantage of the pressure feature, the software package you use must recognize pressure sensitivity. The software assigns values to the pressure levels and uses the data to vary such parameters as line width and color.

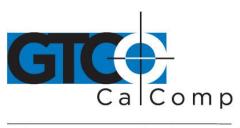

by TURNING technologies

To use the pen, press down on the tip and release for a mouse pick action. Press down and hold for the pressure action. Pressure increases as you continue pressing down on the tip. To decrease the pressure, ease up on the tip.

### **Learning Basic Movements**

The CADPro pointing tools provide all the basic movements of a mouse. The basic movements are clicking, double-clicking and dragging.

# Clicking and Double-Clicking

Clicking is the action of making a selection. You may be selecting a key on the tablet surface, or making a selection from the monitor screen. To click, place the pointing tool or move the screen pointer via the pointing tool, to the item to be selected. Tap the pen or press Button 0 on the cursor. A double-click requires you to tap the pen, or press the button quickly two times while the tool remains in the same place. You can also double-click by pressing the pen or cursor button that has been defined as a double-click button (see *TabletWorks Help*).

# **Dragging**

Dragging is the action of moving the pointing tool during a selection. To drag, click on an object, but instead of releasing the tip or button, hold it down while moving the pointing tool or corresponding object on the screen, to the desired new location.

# **Customizing the Tablet**

Customize the CADPro tablet and pointing tool to suit your individual work requirements using TabletWorks. TabletWorks is a Windows program included with the digitizer software that helps you experience the full capabilities of your tablet. You can map your device to the screen area, record your own macros and designate areas on the tablet to switch between open software applications. To learn how to use TabletWorks, please refer to *TabletWorks Help*.

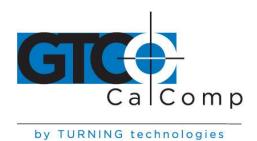

# **Caring for the Tablet**

Follow these precautions at all times to avoid damaging your CADPro:

- Avoid discharging static electricity to the tablet.
- Do not place heavy objects on the tablet surface.
- Do not use sharp objects, like compasses or knives, on the tablet surface.
- Do not use the tablet surface for any purpose other than drawing, tracing or digitizing.

# **Cleaning the Tablet**

To clean the tablet's surface, use a soft, non-abrasive cloth. Hardened dirt may be removed with a slightly dampened cloth. Do not clean pencil lines with a soft cleanser or pencil eraser. This may create an undesirable shiny spot on the tablet's surface that cannot be removed.

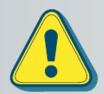

Do not use abrasive cleaners, acrylic, or lacquer paint thinners – or cleansers with an acetone or solvent base, such as MDC or EDC – on the tablet surface. They will damage the tablet case.

### **Replacing the Cursor Battery**

The cursor uses a 2/3 AA axial-leaded lithium battery (Tadiran TL-2155/P or equivalent). Typical battery life is more than five years.

### To replace the battery:

- 1. Place the cursor face down in the palm of your hand. Use a Phillips screwdriver to remove the two screws located on the bottom of the cursor. Remove the base by lifting it up off the cover, being careful to keep the cover upside down.
- Remove the old battery from the jacks on the circuit board. The battery is located under the circuit board. If necessary, gently lift the back of the circuit board from the base to access the battery (you may have to remove the membrane switch pad first). Be careful not to remove the front of the circuit board or to damage the coil wires.

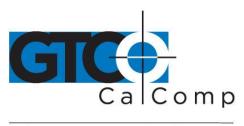

- 3. Place the new batteries in the jacks, matching the polarity of the battery with the markings on the circuit board (match + to +).
- 4. Reposition the cursor base. Replace the two screws using the Phillips screwdriver.

**NOTE:** When you replace the cursor battery, the cursor will reset to the default frequency. If you changed the frequency of the cursor before replacing the battery, you will need to do so again after replacing the battery (see the *Reducing Monitor Interference* section in *Solving Problems*.)

### **Replacing the Mouse Button**

The mouse uses a 2/3 AA axial-leaded lithium battery (Tadiran TL-2155/P or equivalent). Typical battery life is more than five years.

# To replace the battery:

- 1. Place the mouse face down in the palm of your hand. Use a Phillips screwdriver to remove the screw located on the bottom of the mouse. Remove the base by lifting it up off the cover.
- 2. Remove the old battery from the jacks on the circuit board.
- 3. Place the new batteries in the jacks, matching the polarity of the battery with the markings on the circuit board (match + to +).
- 4. Reposition the base. Replace the screw using the Phillips screwdriver.

**NOTE:** When you replace the mouse battery, the mouse will reset to the default frequency. If you changed the frequency of the cursor before replacing the battery, you will need to do so again after replacing the battery (see the *Reducing Monitor Interference* section in *Solving Problems*.)

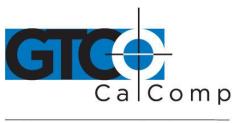

by TURNING technologies

# **Replacing the Pen Batteries**

The pens require two 393 silver oxide batteries. The average battery life is 750 to 1,000 hours.

**NOTE:** Do not use ZINC AIR batteries as replacement batteries. They will corrode the electronics of the pen.

# To replace the batteries:

- 1. Unscrew the pen cap. Hold the pen from the bottom and gently slide off the pen cover to expose the batteries.
- 2. Remove the old batteries by turning the pen over and gently tapping it, letting the batteries fall into your other hand.
- 3. Insert the new batteries as they are shown in the figure above (+ towards pen tip).
- 4. Replace the pen cover and screw the pen cap onto the pen.

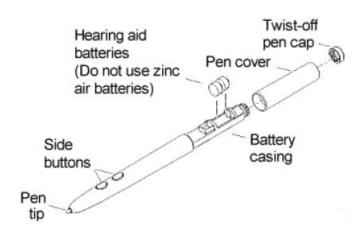

**NOTE:** When you replace the pen batteries, the pen will reset to the default frequency. If you changed the frequency of the pen before replacing the batteries, you will need to do so again after replacing the batteries (see the *Reducing Monitor Interference* section in *Troubleshooting*).

# **Replacing the Pen Tip**

To replace the pen tip, grasp the tip and pull straight out (see figure). Insert the new tip and press until it clicks into place.

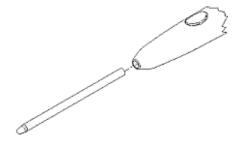

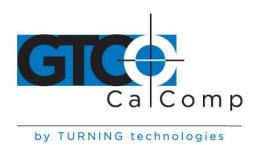

# **Solving Problems**

GTCO CalComp by Turning Technologies wants your experience with CADPro tablet to be a successful one. If you ever encounter a problem, please follow the steps below.

- 1. Review this *User's Guide* to verify you have performed the correct steps.
- 2. Read the topics below to check for a solution to your problem. Assess the checklists, as well as the Troubleshooting Chart. Keep in mind that the problem could be your computer, display or software, instead of the digitizer.
- 3. If you still experience an issue, call GTCO CalComp by Turning Technologies Technical Support at 1-866-746-3015 (in the U.S. or Canada) or email us at <a href="mailto:gtco.support@gtcocalcomp.com">gtco.support@gtcocalcomp.com</a>. Outside the U.S. or Canada, contact your local GTCO CalComp by Turning Technologies office or dealer. Please have the following information available when you call:
  - Description of the problem
  - Name and version of software package
  - Type of computer being used
  - CADPro model and serial number (see bottom of digitizer)
  - Type of transducer
- 4. Be at your computer when you call.

# **Reducing Monitor Interference**

If you are experiencing monitor interference with your tablet, you can reduce the interference by changing the frequency your pointing tool uses.

# Changing the Frequency of the Cursor

- 1. Place the cursor on the tablet surface.
- 2. Press Buttons 1 and 2 simultaneously and hold for approximately three seconds.
- 3. The cursor turns itself off. You will know the cursor is off when the power light on the tablet begins blinking.
- 4. The cursor turns on again at the new frequency. You will know the cursor is on when the Indicator light glows steadily.

To return to the default frequency, repeat the above process. When you replace the cursor batteries, the cursor is automatically reset to the default frequency.

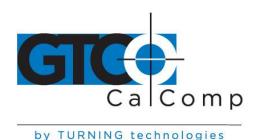

# Changing the Frequency of the Pen

- 1. Press both side buttons and the tip simultaneously and hold for approximately three seconds.
- 2. To return to the default frequency, repeat the above process. When you replace the pen batteries, the pen resets to the default frequency.

# Changing the Frequency of the Mouse

Press the side, left, right and front buttons simultaneously and hold for approximately three seconds. Repeat to return to the default frequency. When you replace the mouse battery, the mouse resets to the default frequency.

### **Tablet Checklist**

- Serial cable to computer? Check that the cable is connected to the serial port specified in your software package.
- USB to computer? Check that the cable is connected to an optional USB port. Is the adapter connection tight?
- Does the power light blink when the pointing tool is outside the drawing area? Does it go out when the pointing tool is inside the drawing area?
- The power light will blink if the pointing tool has gone into sleep mode. Press any button on the tool to activate it. If the power light continues to blink and the pointing tool is in the drawing area, change the pointing tool's battery.
- Are all cable connections tight?
- Are any of the connector cables or receptacles damaged? Check for bent pins, cut insulation and loose wires.

### Computer Checklist

- Is the computer plugged into a live outlet? Did you turn on the computer?
- Does the computer work with any of your software? Try one of your other programs. If the computer has a diagnostic diskette, use it.
- Is your software package installed correctly?
- Does the serial port work? The only way to test the port without special equipment is to reinstall something that has worked in the past and test if it still works.
- Have there been any recent electrical storms in your area that may have damaged the equipment?

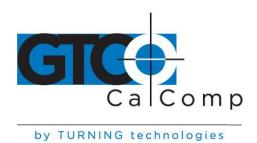

# Software Checklist

Does the tablet work with some software?

If your tablet currently works with some software packages, you know that the tablet, serial port and computer work.

• Call the software manufacturer. Perhaps the software package has a problem with another component of your system.

# Did the software work in the past?

If the software package worked with the tablet in the past, then the problem lies with the new setup.

- Check all the connectors. Is the tablet still plugged into the same port? If yes, reset the tablet by unplugging and re-plugging the USB connector, or, if you are using serial, unplug and re-plug the power supply. Restart the software.
- Did you reset or power down the computer?
- If you are using a serial connection, during reset and power-on, the computer can send meaningless characters out the serial port and this can disable the tablet. Reset the tablet again.
- Have you installed any new software or hardware? Remove it from your system and see if the problem goes away.
- Did you move any cables?
- If you are using a PC, did the new software alter your AUTOEXEC.BAT file?
- Have you updated the software or its drivers?
- Are you loading another mouse driver?
- Did you reinstall the software, perhaps after a problem with your hard drive? Double check your installation procedure and the driver you selected.
- Reinstall the software from its master diskettes. The program files may have been corrupted.

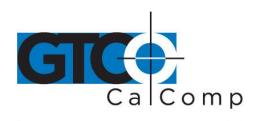

# **Troubleshooting Chart**

The following tablet lists common CADPro problems, their causes and their solutions.

| Problem<br>Frozen screen pointer          | Cause Pointing tool is in "sleep" mode.                                                                                                    | <b>Solution</b> Press any button on the tool.                                                                                      |
|-------------------------------------------|----------------------------------------------------------------------------------------------------|----------------------------------------------------------------------------------------------------|
|                                           | Tablet plugged into the wrong serial port on the computer.                                                                                                    | Check that the serial port used is correctly identified in your software application.                                              |
|                                           | Pointing tool battery is low.                                                                                                    | Replace the batteries in the pointing tool.                                                                                        |
|                                           | Software application setup incorrectly.                                                                                                    | Check that the tablet is identified in your software application.                                                                  |
|                                           | Another device is connected to a COM port that shares the same IRQ as the tablet COM port ( <i>i.e.</i> , your tablet is connected to COM1 IRQ4 and your modem is connected to COM3 IRQ4). | Move one of the devices to<br>another COM port. Contact<br>your system manufacturer<br>for assistance in relocating<br>the device. |
| Screen pointer appears to shake or jitter | Tablet is set too close to the screen monitor.                                                                                                    | Move the tablet farther away from the screen.                                                                                      |
|                                           | Tablet's frequency setting may conflict with the display.                                                                                                    | Alternate the pointing tool's frequency. (See the <i>Reducing Monitor Interference</i> section.)                                   |
| Unable to use the entire tablet surface   | Software application setup incorrectly.                                                                                                    | Check that the tablet is identified in your software application.                                                                  |

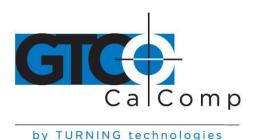

# Returning your Tablet for Repair

If you believe you have a defective tablet, first see all topics in this section (above) and visit our website at <a href="https://www.gtcocalcomp.com">www.gtcocalcomp.com</a> for the latest support information.

If you're still unable to properly operate your digitizer system, please call Technical Support at 1.866.746.3015 or email us at <a href="mailto:gtco.support@gtcocalcomp.com">gtco.support@gtcocalcomp.com</a>.

Technical Support will assist you in determining if your tablet is defective and will help you obtain a Return Merchandise Authorization (RMA) number. **Important:** Please do not return your product without first discussing the issue with, and receiving an RMA from, a GTCO CalComp by Turning Technologies Technical Support Specialist.

# Repackaging for Shipment

Whenever you ship electronic equipment, try to ship it in its original packing materials. Because packing materials are static-charged, you should ship the cursor or any extra electronics boards inside approved antistatic plastic bags. If you are shipping the tablet or accessories to a GTCO CalComp by Turning Technologies Service Center for repair, attach a tag to the equipment with the following information:

- Model number
- Serial number
- Maintenance contract number (if applicable)
- Return Merchandise Authorization number
- Detailed description of the problem

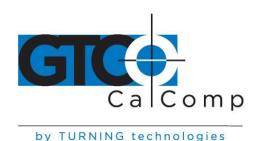

# **Specifications**

# **Communications Specifications**

The CADPro tablet uses asynchronous serial RS-232C transmission with RS-232C/CCITT V.24 signals or USB V1.1. The host end of the cable is standard.

# **Design Specifications**

Feature Description

**Resolution** Up to 4,000 lpi (157.5 lpmm) **Accuracy** ± .008" (cursors and mouse)

± .010" (pens)

**Proximity** 0.4" (10 mm)

Jitter ± 1 lsb
Repeatability .001"

Maximum Data Rate >200 pps

# **Electrical Specifications**

Feature Description

**Power Source** USB interface or RS-232 port

Input Voltage 5 to 15 VDC Current Draw 5 to 20 ma

### **Regulatory Specifications**

Feature Description

**Electromagnetic/Immunity** FCC Class B, DOC Class B, VCCI Class B, EN55024:9B,

EN55022 Class B

### **Environmental Specifications**

Feature Description

Operating Temperature50° to 104°F (10° to 40°C)Storage Temperature-40° to 158°F (-40° to 70°C)Humidity Range0% to 95%, non-condensing

**Operating Altitude**Up to 15,000 ft. (4,572m) above sea level **Storage Altitude**Up to 50,000 ft. (15,244m) above sea level

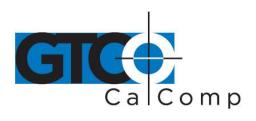

### **Physical Specifications**

| Model | Active Area       | Height    | <b>Outside Dimensions</b> | Weight   |
|-------|-------------------|-----------|---------------------------|----------|
| 36090 | 6 in x 9 in       | 0.6 in    | 11.9 in x 11.5 in         | 2.2 lb   |
|       | (152 mm x 228 mm) | (15.2 mm) | (302 mm x 292 mm)         | (1.0 kg) |

# **Glossary**

### **Accuracy**

The similarity of a distance measured by the tablet with the actual distance.

### **ASCII**

Abbreviation for American Standard Code for Information Interchange.

### **Baud Rate**

Rate of speed that data flows between a host computer and the digitizer. It is the number of bits transmitted per second. The lower the baud rate, the slower the speed.

### Bit

Basic unit of information in the binary system – either 0 or 1.

### **Button**

Switch on the cursor or pen used to input data.

### **Byte**

Group of eight bits that acts as a single unit of information.

### **Coordinate Pair**

Pair of numbers representing a unique point on the digitizer surface, usually the distance across and up from the tablet origin.

### CR

The ASCII Carriage Return character usually added to the end of the X,Y coordinate pairs sent by the tablet (ASCII formats).

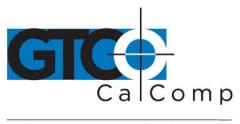

### Cursor

- 1.) Pointing tool used to select specific points on the tablet surface.
- 2.) Symbol displayed on the screen marking where the next action will take effect, or where the next character typed from the keyboard will appear.

### **Data Bits**

Each transmission contains 7 or 8 data bits.

### **Data Rate**

Number of coordinate pairs (X,Y) the tablet sends to the computer per second.

### **Default**

A value, action or setting that a computer system assumes, unless the user gives an explicit instruction to the contrary.

# **Drawing Area**

Area on the tablet surface intended for digitizing.

### **Format**

The form in which data is sent from the tablet.

### Frequency

Number of waves that pass a fixed point in one second.

# Height

See Proximity.

### **Increment Modes**

This mode is used with other operating modes. Data points are sent only if the pointing tool has moved the required increment distance in either the X or Y direction and has satisfied the requirements of the operating mode. These increment distances are set separately for each axis.

### litter

Repeatability error of short duration caused by electrical noise.

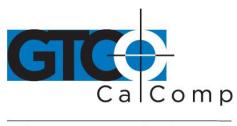

by TURNING technologies

### Line Feed

Optional character added to the end of an output format that causes the printer to move to the next line, or causes a line to be added on the display screen.

### **Line Mode**

The tablet sends coordinate data points continuously, while the pen tip or a cursor button is depressed, and one additional point when the pen tip or cursor button is released.

### LPI

Abbreviation for *line per inch*. English unit of measurement for resolution measuring the number of separate, distinguishable locations that may be found within the distance of one inch.

### **LPmm**

Abbreviation for *lines per millimeter*. Metric unit of measurement for resolution measuring the number of separate, distinguishable locations that may be found within the distance of one millimeter.

### **Mouse Mode**

Operating mode that emulates Microsoft and Mouse Systems mouse drivers. Data constantly transmits when the cursor or pen is on the drawing area of the tablet.

### **Operating Mode**

The conditions that must be met before the tablet sends information to the computer.

### **Output Format**

System of characters used by the tablet for outputting data.

### **Parity**

Type of error detection where a bit is inserted into every character the digitizer transmits. The status of the parity bit confirms that the data was not altered during transmission.

### **Pen Tilt Correction**

An option that allows for tilt correction in the pen.

# **Pen Tilt Data**

An option that allows output of tilt data in the pen.

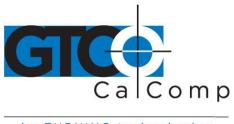

### **Point Mode**

The digitizer transmits one coordinate data point when a cursor button or the pen tip is depressed.

# **Pointing Tool**

The tool used to digitize; it may be a cursor, mouse or pen.

### **Pressure Pen Data**

Data output from the pressure pen.

# **Prompt Mode**

The digitizer transmits one coordinate pair each time the computer sends a prompt character to the unit. Prompting can operate with any mode, except Mouse mode.

### **Proximity**

Greatest distance above the drawing area that the pointing tool can be raised and still be sensed by the tablet.

### **RAM**

Abbreviation for *Random Access Memory*, a specific type of memory used by the computer.

### Resolution

Distance increment that the tablet outputs in lines/inch or lines/mm.

### **ROM**

Abbreviation for *Read Only Memory*, a specific type of memory used by the computer.

### **Run Mode**

The digitizer transmits coordinate data points continuously, regardless of the status of the cursor buttons or the pen tip. This mode is also called *Stream* by some manufacturers.

### **Serial Transmission**

Data transmission protocol where each bit of the data character is sent one at a time over a single circuit. This system saves on transmission circuitry, but is usually slower than parallel transmission.

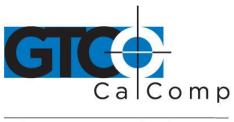

# **Stop Bits**

One or two stop bits are transmitted with each data byte. They mark a completed transmission.

### **Track Mode**

The digitizer transmits coordinate data points continuously, but only while the cursor button or pen tip is depressed. This mode is also called *Switch Stream* by some manufacturers.

### **USB (Universal Serial Bus)**

A connection port that is a standard feature on newer computers. The USB enables simpler and faster transfer of data from peripherals.

### X Direction

Horizontal direction across the face of the tablet.

### Y Direction

Vertical distance up and down the face of the tablet.

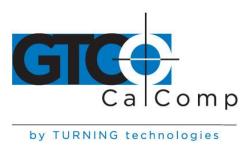

# **Regulatory Statements and Warranty**

### **Radio and Television Interference**

The user is cautioned that any changes or modifications not expressly approved by the party responsible for compliance could void the user's authority to operate the equipment.

This equipment has been tested and found to comply with the limits of a Class B digital device, pursuant to Part 15 of the FCC rules. These limits are designed to provide reasonable protection against harmful interference in a residential installation. This equipment generates, uses and can radiate radio frequency energy and, if not installed and used in accordance with the instructions, may cause harmful interference to radio communications. However, there is no guarantee the interference will not occur in a particular installation. If this equipment does cause harmful interference to radio or television reception, which can be determined by turning the equipment off and on, the user is encouraged to try to correct the interference by one or more of the following measures:

- Reorient or relocate the receiving antenna.
- Increase the separation between the equipment and the receiver.
- Connect the equipment into an outlet on a circuit different from that to which the receiver is connected.
- Reorient or coil cables.
- Consult the dealer or an experienced Radio/TV technician for help.

**NOTE:** Any cables the user adds to the device must be shielded to be in compliance with the FCC standards. Any unauthorized modification to this device could result in the revocation of the end user's authority to operate this device.

### Canada

This digital apparatus does not exceed the Class B limits for radio noise emissions from digital apparatus as set out in the radio interference regulations of the Canadian Department of Communications.

Le present appareil numérique n'emet pas bruits radioelectriques depassant les limites applicables aux appareils numériques de Classe B prescrites dans le réglement sur le brouillage radioelectrique edicte par le Ministere des Communications du Canada.

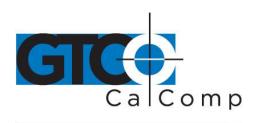

# **European Union Emission Directive**

This product is in conformity with the protection requirements of EU Council Directive 89/366/ECC on the approximation of the laws of the Member States relating to electromagnetic compatibility.

This product has been tested and found to comply with the limits for Class B Information Technology Equipment according to CISPR 22/European Standard EN55022. The limits for Class B equipment were derived for typical industrial environments to provide reasonable protection against interference with licensed communication devices.

# Japan

この装置は、情報処理装置等電波障害自主規制協議会(VCCI)の基準に基づくクラスB情報技術装置です。この装置は、家庭環境で使用することを目的としていますが、この装置がラジオやテレビジョン受信機に近接して使用されると、受信障害を引き起こすことがあります。 取扱説明書に従って正しい取り扱いをして下さい。

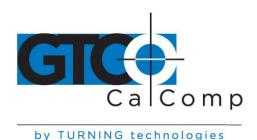

### **CE Certification**

Declaration of conformity according to ISO/IEC Guide 22 and EN 45014

**Manufacturer's Name:** GTCO CalComp by Turning Technologies, Inc.

Manufacturer's Address: 14557 N. 82<sup>nd</sup> Street

Scottsdale, Arizona 85260

Declares, that the product:

Product Name: CADPro Model Numbers: 36090 Product Options: All

Conforms to the following product specifications:

**Safety:** Not applicable to any standard

**EMC:** CISPR22:1985/EN 55022:1988-Class B

EN 50082-1:1992

IEC 801-2:1991-4kV CD, 8kV AD, Criterion B

IEC 801-3:1984-3V/m, Criterion A

IEC 801-4:1988-1kV power lines, 5kV data lines, Criterion B

### **Supplementary Information**

The product herewith complies with the requirements of the EMC Directive 89/336/EEC.

Scottsdale, Arizona 6-18-2000 Dana Doubrava

Location Date Engineering Manager

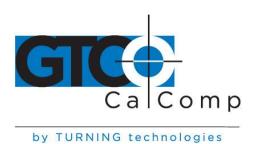

# Warranty for the United States and Canada

GTCO CalComp by Turning Technologies, Inc. warrants these products to be free from defects in material and workmanship under the following terms. Complete and return the enclosed warranty registration card to ensure that your products are covered with this warranty.

### Coverage

Parts and labor are warranted for one (1) year from the date of the first consumer purchase for the digitizer tablet, controller, transducers and tablet accessories. Power supply and cables are also warranted for one (1) year. This warranty applies to the **original consumer purchaser only**.

Within the European Union, the warranty period is two (2) years, as mandated by the EU. Contact your local dealer or distributor for additional warranty information.

Warranty is only valid if original consumer's purchase or lease date is less than or equal to six months from the original GTCO CalComp by Turning Technologies sale date. This information will be captured by the system serial number and confirmed by the reseller's purchase order.

A nominal Warranty Handling Fee will be charged after the first 90 days of use and calculated from the date of original consumer purchase. This payment may be made by Visa, MasterCard or American Express. A copy of the sales receipt or invoice will be required for warranty verification.

### **Conditions**

Except as specified below, this warranty covers all defects in material or workmanship in the products. The following are not covered by the warranty:

- 1. Any product on which the serial number has been defaced, modified or removed (if applicable).
- 2. Damage, deterioration or malfunction resulting from:
  - a. Accident, misuse, abuse, neglect, fire, water, lightning or other acts of nature, unauthorized modification for any purpose, unauthorized product modification, or failure to follow instructions supplied with the product.
  - b. Repair or attempted repair by anyone not authorized by GTCO CalComp by Turning Technologies.
  - c. Any damage in shipment of the product (claims must be presented to the carrier).
  - d. Any other cause which does not relate to a manufacturing defect.
- 3. Any product not sold or leased to a consumer within six months of GTCO CALCOMP BY TURNING TECHNOLOGIES original sale date.

GTCO CalComp by Turning Technologies will pay all labor and material expenses for covered items, but will not pay for the following:

1. Removal or installation charges.

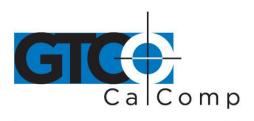

- 2. Costs for initial technical adjustments (setup), including adjustment of user controls.
- 3. Certain shipping charges. (Payment of shipping charges is discussed in the next section of this warranty.)
- 4. Packaging costs. (Customers should keep their boxes.)

### **Warranty Service Procedures**

- 1. To obtain service on your GTCO CalComp by Turning Technologies product, contact the Technical Support Department to receive a Return Material Authorization Number (RMA#) and shipping instructions by calling: 1-866-746-3015.
- 2. Ship the product to GTCO CalComp by Turning Technologies with the RMA# marked clearly on the outside of the box. Without a clearly marked RMA# on the shipping box, GTCO CalComp by Turning Technologies reserves the right to refuse the shipment.
- 3. Although you must pay any shipping charges to ship the product to GTCO CalComp by Turning Technologies for warranty service, GTCO CalComp by Turning Technologies will pay the return shipping charges for ground shipment. Other shipping options are available at an additional fee.
- 4. Whenever warranty service is required, the original dated sales invoice (or a copy) must be presented as proof of warranty coverage and should be included in shipment of the product. Please also include your name, address, telephone number, fax number, email address and a description of the problem.
- 5. If GTCO CalComp by Turning Technologies determines that the unit is not defective within the terms of the warranty, the consumer shall pay the cost of all freight charges, as well as any repair charges.

### **Technical Support**

Web-based Technical Support is available free of charge at: <a href="www.gtcocalcomp.com">www.gtcocalcomp.com</a>, where current driver releases, as well as comprehensive technical support, troubleshooting, Technical Bulletins and FAQs can be found.

Telephone Technical Support is available free of charge to the original consumer for a period of 90 days from the date of purchase of the product. Please contact our Technical Support Department at: 1-866-746-3015 or fax your request to: 480.998.1751.

### **Disclaimer of Unstated Warranties**

The warranty printed above is the only warranty applicable to this purchase. ALL OTHER WARRANTIES, EXPRESS OR IMPLIED, INCLUDING, BUT NOT LIMITED TO, THE IMPLIED WARRANTIES OF MERCHANTABILITY AND FITNESS FOR A PARTICULAR PURPOSE ARE DISCLAIMED. Assuming the warranty above stated is otherwise applicable, it is expressly understood and agreed that GTCO CalComp by Turning Technologies sole liability whether in contract, tort, under any warranty, in negligence or other shall be for the repair or replacement of the defective parts and under no circumstances shall GTCO CalComp by Turning Technologies be liable for special, indirect or

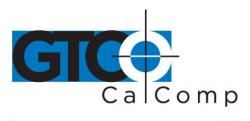

by TURNING technologies

consequential damages. The price stated and paid for the equipment is a consideration in limiting GTCO CalComp by Turning Technologies liability.

### Notice

Some states and provinces do not allow the exclusion or limitation of incidental or consequential damages, so the above exclusion may not apply to you. This warranty gives you specific legal rights, and you may have other rights, which vary from state to state, or province to province.

To obtain service on your GTCO CalComp by Turning Technologies product, call our Technical Support Department at: 1-866-746-3015 or fax us at (480) 998-1751. We can also be contacted through our website at <a href="https://www.gtcocalcomp.com">www.gtcocalcomp.com</a> (in US); at <a href="https://www.gtcocalcomp.com">EUOffice@gtcocalcomp.com</a> (in Germany); at <a href="https://infos@calcomp.fr">infos@calcomp.fr</a> (in France).

# Important!

All products returned to GTCO CalComp by Turning Technologies for service must have prior approval in the form of a Return Merchandise Authorization Number (RMA#), which can be obtained by calling the Technical Support Department.

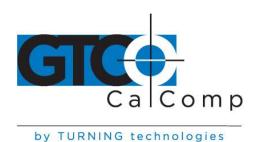

# **Corporate Headquarters**

14557 N. 82<sup>nd</sup> Street Scottsdale, Arizona 85260 Tel: 1-866-746-3015 Support: 1-866-746-3015

Fax: 480-998-1751

www.gtcocalcomp.com

Support: 1.866.746.3015

# **CADPro**

Copyright© 2014 GTCO CalComp by Turning Technologies, Inc.
CADPro is a trademark of GTCO CalComp by Turning Technologies, Inc.
All other products and company names are the trademarks or registered trademarks of their respective owners.

The information contained in this document is subject to change without notice. GTCO CalComp by Turning Technologies assumes no responsibility for technical, or editorial errors, or omissions that may appear in this document, or for the use of this material. Nor does GTCO CalComp by Turning Technologies make any commitment to update the information contained in this document. This document contains proprietary information which is protected by copyright. All rights reserved. No part of this document can be photocopied or reproduced in any form without the prior, written consent of GTCO CalComp by Turning Technologies, Inc.